# **Inmuebles GUÍA RÁPIDA Presentación Digital**

*Recomendamos -para su futura referencia y control- crear una carpeta en su PC por cada trámite que presente en el RPI. Guarde allí toda la documentación presentada (p.e. documento digital enviado a registración, copia de la Minuta firmada digitalmente, etc.).*

## **ACCESO AL SISTEMA**

Ingrese al Portal del Registro [www.dnrpi.jus.gov.ar](http://www.dnrpi.jus.gov.ar/) , en la sección *Presentación Digital* haga clic en *Ingresar.* Seleccione el Tipo de Documento del trámite que desea presentar y presione *Continuar*. Luego seleccione el origen y presione *Continuar.* Si Ud. no fuera un usuario registrado, puede registrarse al sistema.

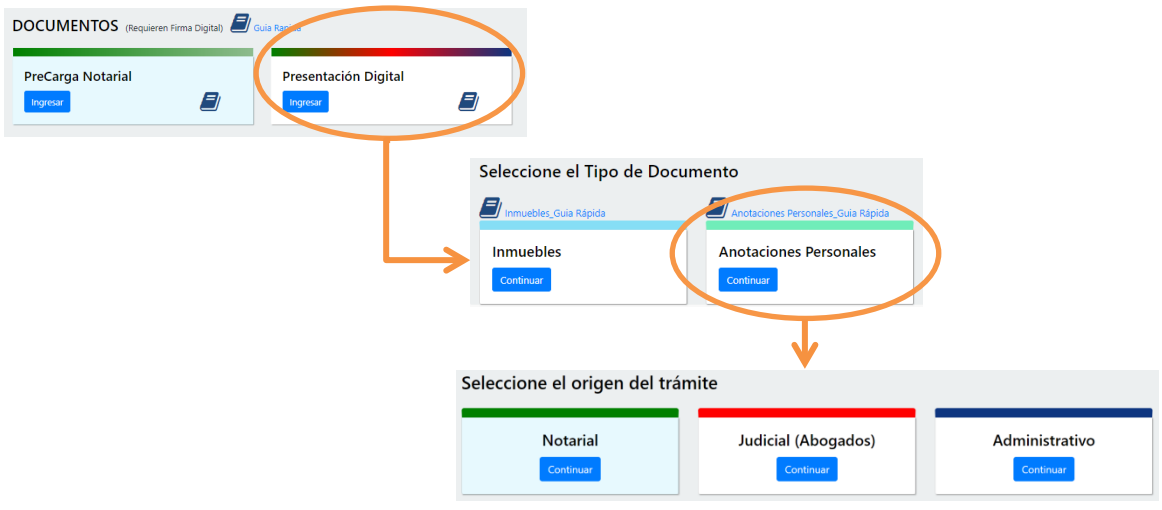

*Exclusivamente para los trámites de origen Judicial*, ingresando por esa variante encontrará para éstos un detalle de los pasos a seguir:

## **PASOS POR SEGUIR**

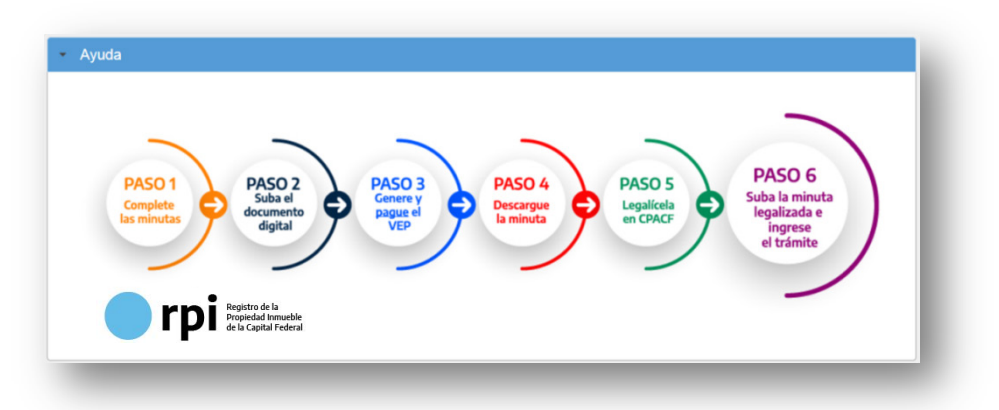

## **INICIE LA PRESENTACIÓN DIGITAL NOTARIAL, JUDICIAL o ADMINISTRATIVA SEGÚN CORRESPONDA**

- **1)** Complete los datos del *Solicitante* y agregue una *Referencia de búsqueda* (dato para que Ud. identifique el trámite guardado).
- **2)** Complete los datos de la Minuta desplegando las distintas solapas. Los datos que tienen \* o están en rojo son OBLIGATORIOS.

**ATENCION**: estos campos son los mínimos requeridos para el guardado de la minuta, pero no indican que no deba ingresar información en los demás campos que aplican para la solicitud de inscripción que pretende realizar.

 **Seleccione el Acto:** en el campo de texto libre que acompaña a cada acto podrá consignar una aclaración para el mismo, Ej. 'Parte Indivisa', 'Embargo' (si el acto fuera Medidas Cautelares), etc.

*TIP: cuando en el listado de Actos no encuentre exactamente el acto que pretende rogar, utilice el más parecido y aclare lo que necesite en el campo de texto libre.*

- **Monto, precio o valuación en Pesos para pago de tasa AFIP**: ingrese la suma en Pesos, sin puntos, correspondiente al acto. Sobre este valor se calculará la tasa de AFIP. En caso de un único trámite con varios inmuebles y monto único, consignar el monto total en una sola minuta y en el resto consignar '0'.
- **Matrícula:** seleccione Finca o Unidad Funcional. Cuando la UF tuviere UC, agréguelas en números Romanos y complete los datos requeridos.
- **Otorgamiento:** consigne la fecha del Testimonio u Oficio, o en su defecto del Expediente si fuese Presentación Digital Administrativa.
- **Autos y Expediente:** en origen *Judicial*, además de la Carátula de autos y N° Expte y año, si su trámite fue expedido por DEO referencie además el número de DEOX. En origen *Administrativo*, ingrese la información disponible que identifique la causa/actuación.
- **Hipoteca, Embargo, Reducción, Liberación, Reconocimiento de Hipoteca** y **Otros Derechos Reales – Afectación al Dominio:** complete los datos del mismo modo que completa la minuta en papel.
- **Observaciones**: aquí consignar observaciones, transcripciones de partes pertinentes del documento y otros datos no incluidos previamente que tengan relevancia registral.

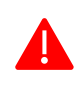

**IMPORTANTE**: **Guarde las minutas con el botón 'Guardar'.** Luego pre visualícelas y mediante las acciones editar, agregar, clonar o eliminar corrija si hiciera falta.

## **Particularidades de los documentos digitales a adjuntar:**

- Deben pesar hasta 20 MB cada uno (20480 Kb).
- Cada archivo debe contener un único documento entero (es decir que los documentos no pueden fragmentarse en varios archivos, y un archivo no puede contener varios documentos). Los archivos no pueden adjuntarse comprimidos.
- Se permite un máximo de 100 archivos, entre ellos puede incluir copias para las partes, o bien 2 documentos diferentes. Este último caso aplica para:
- o Origen Judicial: p. e. en caso de Declaratoria de Herederos -judicial- con Cesión de Derechos Hereditarios –notarial-, **art. 98 Dto. 2080/80 TO Dto. 466/99**. Ambos deben ser instrumentos digitales.
- o Origen Notarial: únicamente en caso de documentos de Oferta y Aceptación de Donación instrumentados separadamente, ambos deben ser instrumentos digitales.

*TIP: Si necesita ingresar más copias, o necesariamente el archivo supera los 20MB, contáctese a través de Reclamos y consultas de servicios WEB [\(https://www.dnrpi.jus.gob.ar/reclamos.php\)](https://www.dnrpi.jus.gob.ar/reclamos.php)*

## **SUBIR TESTIMONIO, OFICIO O EXPEDIENTE DIGITAL A LA PRESENTACIÓN DIGITAL**

Desde el botón **'Subir Archivos'** siga estos pasos:

- 1) Desde **Seleccionar archivo** elija el Testimonio, Oficio u Expediente Digital que pretende subir (no necesita cambiar el nombre del archivo).
- 2) Complete los campos del **Nombre**. Consulte el ícono de ayuda.
- $\bullet$
- 3) Haga clic en el botón **Adjuntar**. Si necesita adjuntar otro documento, repita los pasos 1 a 3.
- 4) En forma opcional Ud. puede subir **Otros documentos no Registrables**, no necesariamente digitales (escaneos), que considere pertinentes para la registración (p.e. Minuta digital o escaneada que contiene constancias de pago de aranceles anteriores, comprobante VEP, etc).
- 5) Por último, haga clic sobre el botón **Continuar**.

## **CALCULAR EL COSTO Y REALIZAR EL PAGO**

- 1) Oprima el botón **Calcular Costo**. En esta pantalla podrá cambiar la Urgencia y declarar si aplica alguna exención. Indique la cantidad de copias para las partes que desea inscribir.
- 2) Seleccione la exención que aplique a su trámite (actúa como Declaración Jurada):
	- No exento: abonará los aranceles vigentes completos.
	- o **Exento:** no abonará aranceles.
	- o **RUD, IVC, etc.**: abonará los aranceles diferenciales según la normativa registral.

o **Reconocimiento Aranceles**: no abonará aranceles. Utilícelo únicamente en: Documentos observados: cuando requieren una nueva presentación del mismo documento por esta vía y el pago fue realizado en la otra presentación. Documentos rechazados: no abonará aranceles dentro de los 180 días. **Excepción**: no podrá invocar 'Reconocimiento de Aranceles' si en esta presentación se ruega algo distinto al original que resultare en un arancel mayor. En ese caso deberá abonar por el total y luego efectuar el reclamo administrativo.

3) Genere su Volante Electrónico de Pago (VEP)

*TIP: la CUIT del pagador del VEP puede pertenecer a una persona distinta del solicitante de la Presentación Digital. Por ej. Usted puede ingresar la CUIT de una de las partes y la correspondiente red bancaria que éste le indicara para abonar los costos del trámite.*

En caso de que el VEP sea abonado por un tercero (o Usted en otro momento), puede cerrar la pestaña de RPIWEB y luego retomar el trámite para su continuación. Para ello desde *Mis Solicitudes* busque su Presentación Digital y con la acción 'Editar' podrá continuar la misma.

## **TENGA EN CUENTA:**

- Desde el botón *Previsualizar Minuta* descargue la **Minuta Estado Borrador** y verifique todos los datos volcados en la minuta ANTES de abonar el VEP.
	- o En caso de requerir modificarla, ejecute las acciones necesarias desde la lista Minutas de este trámite (agregar, editar, clonar y/o eliminar). Si previamente ya hubiese generado un VEP, deberá descartarlo primero.
	- o En caso de descartarlo estando pago, entonces deberá abonar el nuevo cálculo y gestionar el **reintegro del anterior en https://www.dnrpi.jus.gob.ar/reclamos.php : Reclamos y Consultas de Servicios Web**. El reclamo parcial de un VEP procede vía expediente de Secretaría.
- Deberá **abonar el VEP antes de ingresar** la Presentación Digital. Origen Judicial: mientras realiza el pago Usted puede continuar con la **legalización de la minuta**.
- Ante inconvenientes con el sistema de pagos VEP, comuníquese con su entidad bancaria.
- AFIP puede demorar hasta 72 hs en informar al RPI el pago del VEP. Mientras figure impago el sistema NO le permitirá ingresar la minuta.

## **DESCARGAR LA MINUTA Y ENVIARLA**

- 1) En Adjuntar Minuta Firmada Digitalmente: Haga clic en el botón *Descargar Minuta*
- 2) **Fírmela digitalmente** (asegúrese de firmar la última versión de esta Minuta).
	- o **Trámite Notarial:** firme digitalmente la Minuta.
	- o **Trámite Judicial:** envíe la Minuta al CPACF para su legalización. Continúe desde aquí una vez que le sea devuelta firmada digitalmente.
	- o **Trámite Administrativo:** firme digitalmente la Minuta.
- 3) Desde el botón *Seleccionar archivo* adjunte la Minuta a la Presentación Digital.

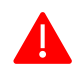

**IMPORTANTE: DEBE ENVIAR LA MINUTA TAL COMO LA DESCARGÓ. NO DEBE IMPRIMIRLA, FIRMARLA OLÓGRAFAMENTE NI ESCANEARLA.**

## Origen Judicial:

- o **Verifique** que la minuta devuelta por el CPACF contiene todas las matrículas que Usted agregó en la presentación digital, caso contrario, reclame ante el CPACF.
- o Si transcurren horas o días hasta que recibe del CPACF la minuta legalizada, puede *Continuar* el trámite desde *Mis Solicitudes*. Búsquela mediante la **Referencia** con la que identificó el trámite, **Fecha desde/hasta** o utilizar el desplegable **Solicitud**. Con el botón *Seleccionar archivo* adjunte la **Minuta Legalizada**.

## **INGRESAR TRÁMITE AL RPI – OBTENCIÓN NÚMERO DE ENTRADA y FECHA**

1) Oprima el botón *Ingresar Trámite***.**

**El sistema permitirá ingresar el trámite al RPI de lunes a viernes hábiles de 8 a 13 Hs, sólo si el VEP estuviera pago, y si la minuta que adjuntó es la última versión editada y se encuentra firmada digitalmente.**

Una vez ingresado se le informará el **'***Número de Entrada y Fecha'* otorgado y en la dirección de correo electrónico por Ud. indicada, recibirá un email con esos datos y un código de seguridad que permitirá comprobar la veracidad de la inscripción una vez que resulte definitiva.

## **DOCUMENTO OBSERVADO: PASOS PARA SUBSANAR LA MINUTA Y REINGRESAR EL TRÁMITE**

En caso de que su presentación haya salido observada, en su bandeja *Mis Solicitudes* el estado del trámite será *Finalizado Observado.* Con el fin de cumplimentar las observaciones, Ud. deberá subsanar la Presentación Digital original.

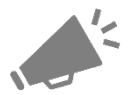

Una vez iniciada la subsanación el sistema descarta todo archivo de documentos a registrar y de Minuta firmada digitalmente que se hubieran ingresado previamente.

**Para subsanar una Presentación Digital y reingresarla electrónicamente al RPI, Usted podrá editar lo necesario en la minuta y deberá adjuntar los archivos del Testimonio, Oficio o Expediente Digital a inscribir, la respuesta a la observación efectuada y la minuta digital firmada digitalmente.**

**El cómo encarar la subsanación, dependerá en muchos casos de la observación efectuada, tal como ocurre con los trámites presenciales o de origen DEO.**

## **1) Busque el trámite en la bandeja MIS SOLICITUDES.**

- Desde la columna 'Otras Acciones', descargue el volante de observación e imprímalo.
- Desde columna 'Acciones', oprima *Subsanar*. Será derivado a pantalla **Minutas**.

## **En MINUTAS**

- 2) Oprima *Editar Trámite* para Editar, Clonar, Agregar, Quitar y/o Previsualizar Minuta, Subir Archivos, Calcular Costo, cambiar la Urgencia (sólo de Común a Urgente), etc.
- **3) Si aplica, modifique el contenido de la minuta según lo requerido en la observación.**

Según la modificación realizada en las minutas, ésta puede derivar en un nuevo *Cálculo del Costo* y en una diferencia a abonar. Por ejemplo la observación de volcar en R17 las partes pertinentes, implicará actuar sobre el campo OBSERVACIONES, y posiblemente se agregue un anexo.

Deberá **firmar digitalmente la 'nueva' minuta resultante**. Si no la modificó, entonces podrá subir la que adjuntó en el ingreso anterior.

## **En SUBIR ARCHIVOS**

- **4) Adjunte el Testimonio, Oficio o Expediente Digital a inscribir.** Puede adjuntar el mismo que subió la primera vez y adicionar aquellos ampliatorios que correspondan, todos firmados digitalmente.
- **5) Si su trámite lo requiere, puede subir 'Otros documentos no registrables´** que considere pertinentes para ayudar a la registración (p.e. sustitución de facultades, comprobantes VEPs, Minuta anterior que justifica reconocimiento de tasas y aranceles, etc.).

## **En CALCULAR COSTO**

**6) Calcule el costo del trámite.** Si agregó actos, anexos, copias, etc., el sistema indicará el saldo a pagar, y deberá generar un nuevo VEP y abonarlo antes de reingresar el trámite.

Si el Cálculo del Costo arroja costo '0', oprima *Continuar* las veces que aparezca en pantalla.

## **En ADJUNTAR MINUTA FIRMADA DIGITALMENTE:**

- 7) En *Respuesta del Profesional*: sobre el volante de observación impreso, de puño y letra responda las observaciones efectuadas y acompañe con su firma y sello. Escanee en pdf el volante con su respuesta y adjúntelo en esta sección (no requiere estar firmado digitalmente).
- 8) Desde *Adjuntar Minuta*, y sólo si durante la subsanación debió cambiar datos, eliminar, agregar y/o clonar minuta(s), o cambiar el VEP, **descargue la última versión de la Minuta y fírmela digitalmente**.

Origen Judicial: **RECUERDE que si modifica la minuta, ésta debe estar legalizada nuevamente ante el CPACF. Caso contrario puede ser la misma que se adjuntó en el ingreso anterior.**

- o **Legalícela nuevamente ante el CPACF** (trámite ya contemplado por ese Colegio).
- o Una vez recibida, **suba la Minuta legalizada** por el CPACF (firma digital).
- 9) Haga clic en **Ingresar Trámite**, y a continuación se le informará el '*Número de Entrada-Fecha'* oportunamente otorgado indicando que el trámite ingresó.

**Una vez finalizado el trámite**, Ud. podrá desde *Mis Solicitudes* descargar el Testimonio u Oficio digital inscripto, o bien el volante de observación o rechazo, según corresponda.

#### *Tutorial Presentación Digital Notarial en youtube*  $\blacktriangleright$ [https://youtu.be/nZ1\\_FquXkjU](https://youtu.be/nZ1_FquXkjU)

*Tutorial Presentación Digital Judicial en youtube*  $\blacktriangleright$ <https://youtu.be/SIUNRykmXRQ>

## *Consulte los Manuales de Presentación Notarial y Judicial respectivamente para:*

- *Ver el paso a paso con imágenes y explicaciones detalladas.*
- *Encontrar información acerca de posibles errores al operar.*
- *Ver cómo verificar la nota de registración digital.*
- *Solicitudes con aranceles exentos y reconocimiento de aranceles. Etc.*